## **SİSTEMDEN BİR ÖĞRENCİYE MESAJ YAZMA**

Kontrol panelinde sağ üstte bulunan Mesajlar butonu tıklanır.

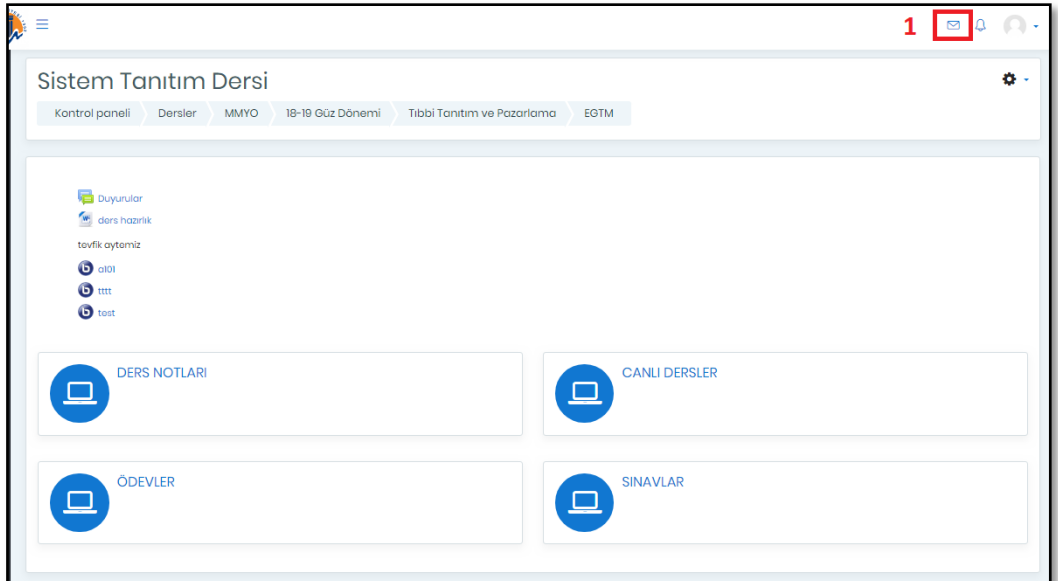

Yeni İleti tıklanır.

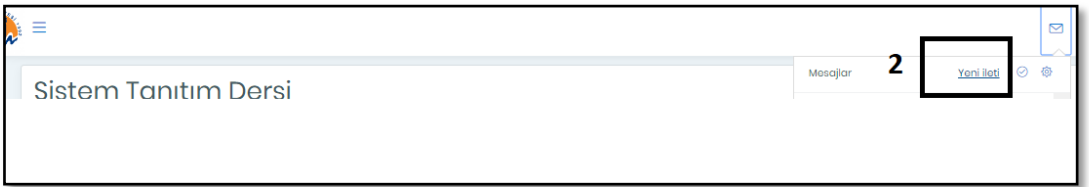

Mesajlar sayfasında öğrenci adı ile arama yapılır.

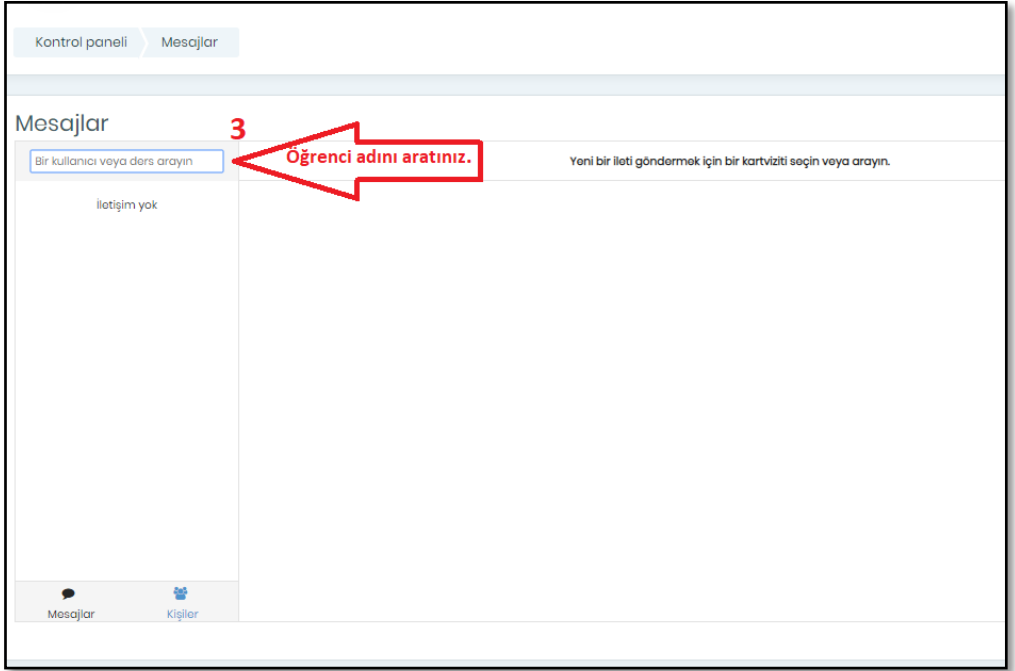

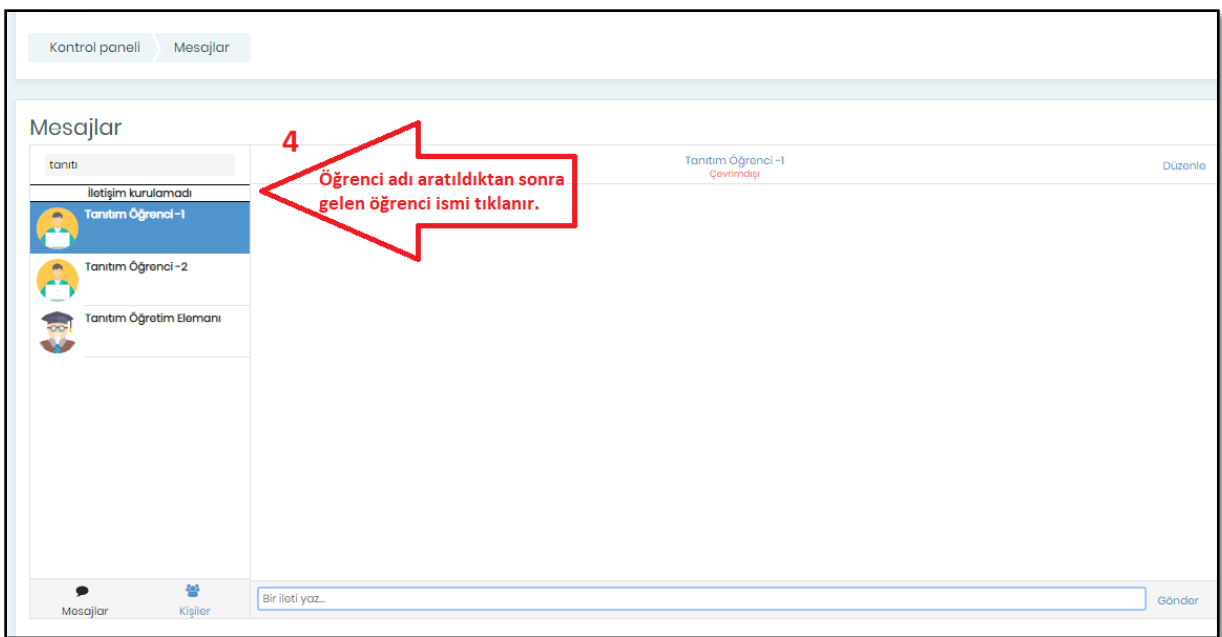

Öğrenci seçildikten sonra adının bulunduğu pencere mavi renge döner.

İleti yazılır ve sağ alt köşede bulunan gönder butonuna tıklanır.

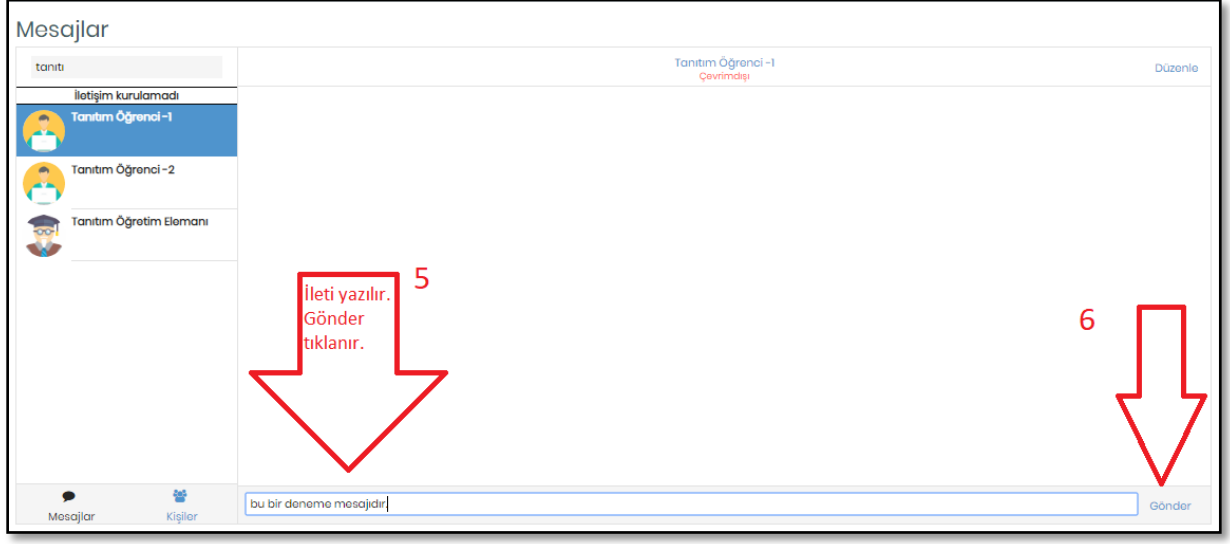

## **BİR DERSİN ÖĞRENCİLERİNE TOPLU MESAJ GÖNDERME**

Dersin sayfasına giriş yapılır. Katılımcılar bölümüne giriş yapılır.

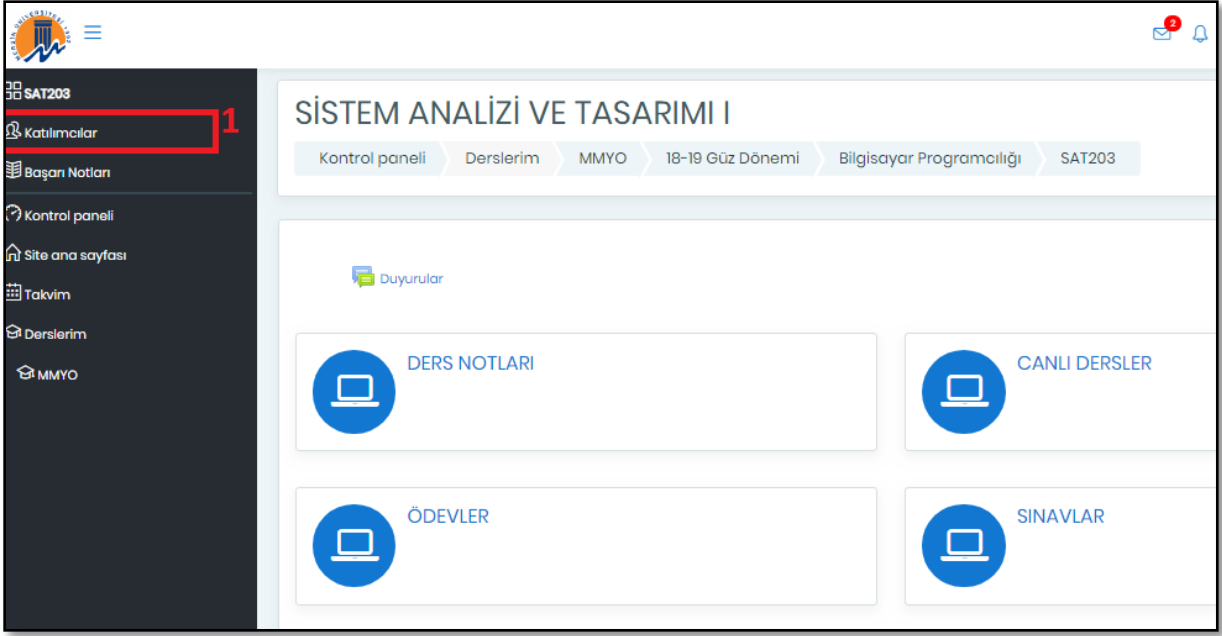

Katılımcılar sayfanın en altında bulunan **Tüm kullanıcıyı seç** tıklanır. Tümünü göster diyerek, **tümünü seç** de tıklanabilir.

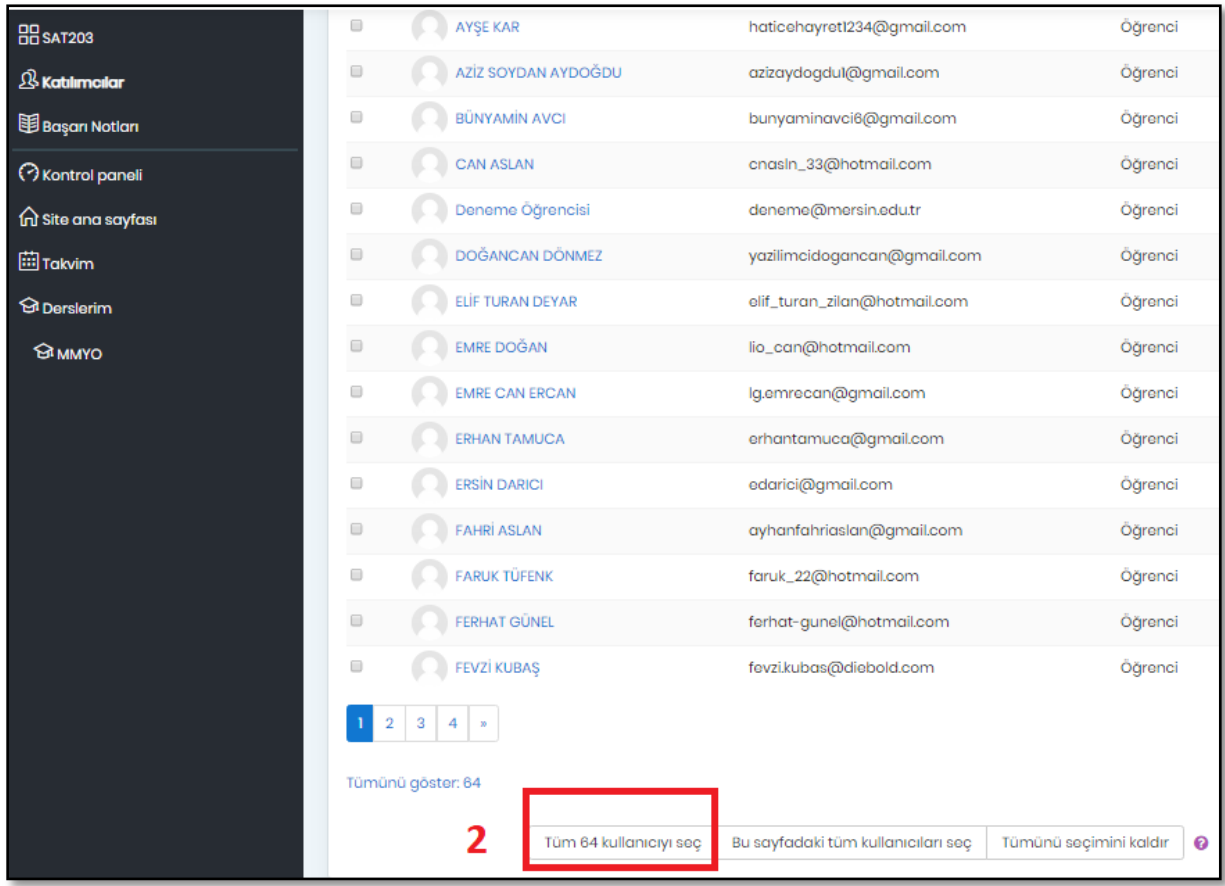

Tüm öğrencilerin satırları tıklı olduktan sonra yine sayfanın en altında bulunan **Seçili kullanıcılara** ….. yazan yerde **Mesaj Gönder** seçilir .

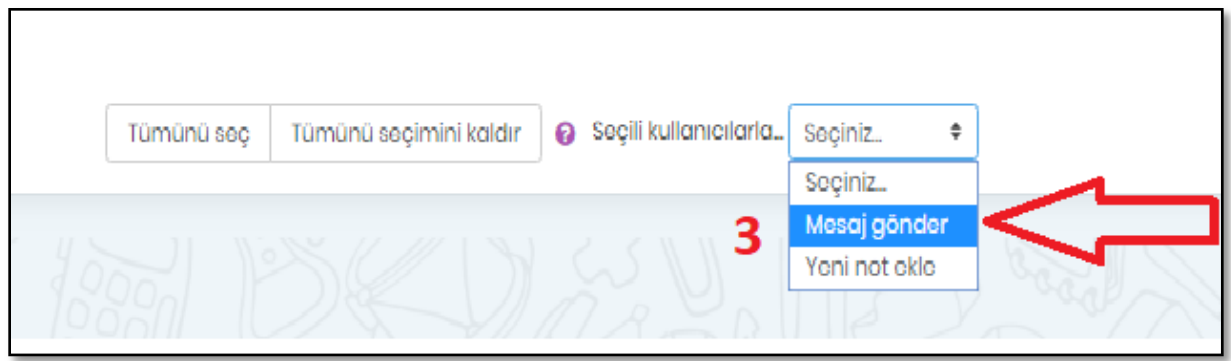

Mesaj yazma kutusuna ileti yazılır. …………kişilerine mesaj gönder tıklanır.

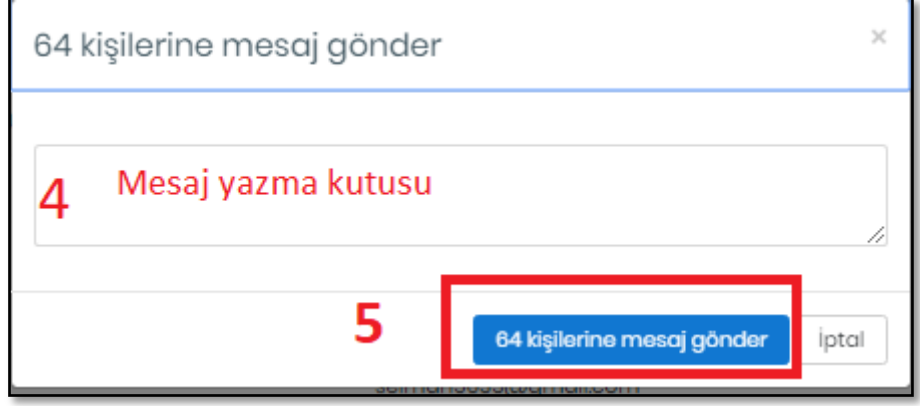